## **C-Pen**

## **Installation unter Windows<sup>1</sup> :**

- 1. Legen Sie die Mini-CD-ROM in Ihr Laufwerk ein. Alternativ können Sie sich die Software auch unter [www.cpen.com/latest](http://www.cpen.com/latest) herunterladen. Starten Sie das Installationsprogramm (CPenTSX\_Install.exe).
- 2. Folgen Sie den Installationsanweisungen.
- 3. Schließen Sie erst dann den C-Pen an Ihren Computer an.

## **Verwendung:**

Mit dem C-Pen können Sie Texte aus gedruckten Materialien scannen und direkt an Textverarbeitungssoftware übertragen.

**Schließen Sie den C-Pen mit dem USB-Kabel an Ihrem PC an** (Wichtig: zuvor muss die C-Pen-Software installiert sein!). **Starten Sie das Programm "C-Pen TSX"** (falls nicht automatisch geschehen). In Ihrer unteren Windows-

Statusleiste erscheint nun das **C-Pen-Symbol**.

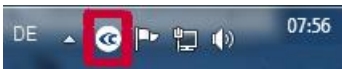

Wenn Sie mit der Maus auf das Symbol fahren, wird der Status des C-Pen angezeigt (verbunden/keine Verbindung).

**Platzieren Sie den Cursor an der gewünschten Stelle im Textdokument** (entweder im mitinstallierten TS/X Editor oder z.B. in einem Word-Dokument, im Browser, in Citavi …).

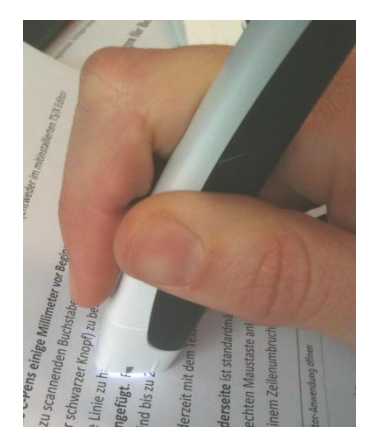

 $\overline{a}$ 

Halten Sie den C-Pen **senkrecht** zum Papier **und einige Millimeter vor Beginn des zu scannenden Textes** und **drücken Sie den Stift leicht auf das Papier**, um den Auslöser (kleiner schwarzer Knopf) zu betätigen.

**Bewegen Sie den Stift nun die Textzeile entlang**. Versuchen Sie dabei, eine gerade Linie zu halten (die graue Markierung am Stift sollte immer auf den Buchstaben entlang bewegt werden).

**Heben Sie dann den Stift vom Papier ab**. Der so **gescannte Text** wird nun **in Ihr Textdokument eingefügt**.

Führen Sie einige Testscans durch, um die richtige Scangeschwindigkeit herauszufinden. Laut Hersteller sind bis zu 25 cm/s möglich. Der eingescannte Text lässt sich jederzeit mit dem Textverarbeitungsprogramm nachbearbeiten.

Wenn Sie das **C-Pen-Symbol** in der Statusleiste mit der **rechten Maustaste** anklicken, können Sie erweiterte **Einstellungen** vornehmen:

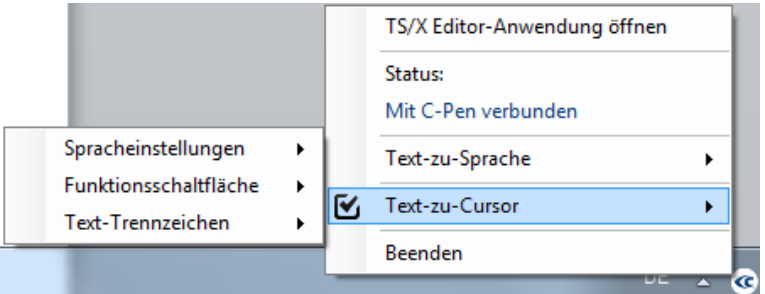

Der **silberfarbene Knopf an der** Vorderseite des C-Pens ist standardmäßig mit der Tabfunktion belegt. Diese **Funktionsschaltfläche** lässt sich zum Beispiel aber auch mit einem Zeilenumbruch (Eingabetaste) belegen.

In dem Menü können Sie auch **Spracheinstellungen** vornehmen, wenn Sie z.B. einen fremdsprachigen Text einscannen.

Für die Funktion "Text-zu-Sprache" ist der Download eines kostenpflichtigen Sprachpakets nötig.

<sup>1</sup> Beta-Version für Mac verfügbar unter [www.cpen.com/latest](http://www.cpen.com/latest)